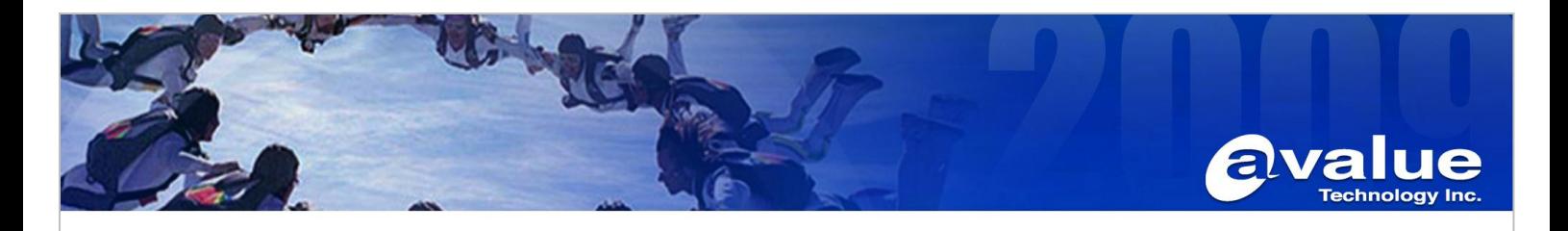

# FAQ / Application Note

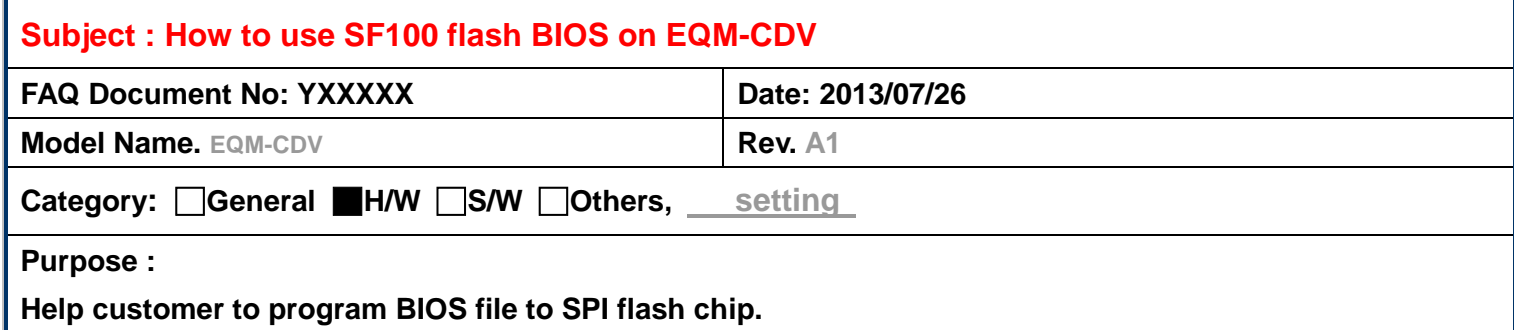

# **Prepare a PC and install "DediProg Engineering" on your PC.**

- 1, plug SF100 to your PC
- 2, install AP (driver included)

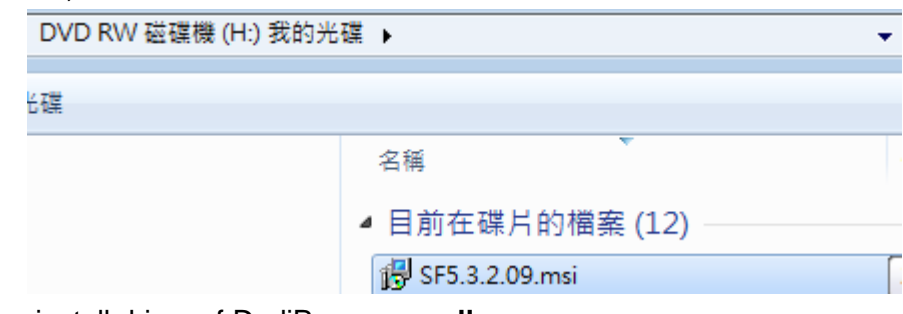

3, open device manager, install driver of DediProg **manually**

Find driver at folder named "**WinUsbDrvier**" in DVD ROM

4, there will be the device named "DediProg SF Programmer driver" shown in device manager.

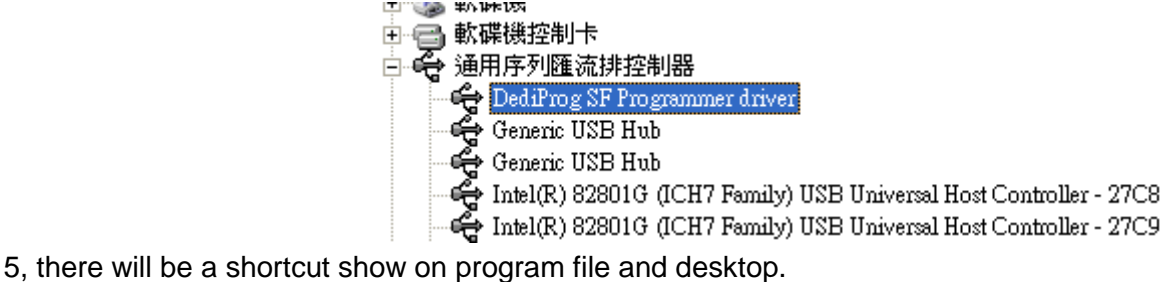

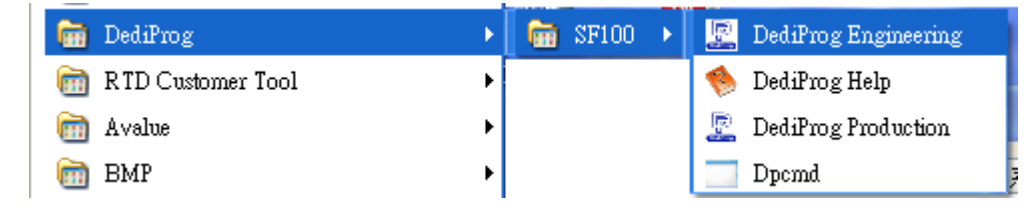

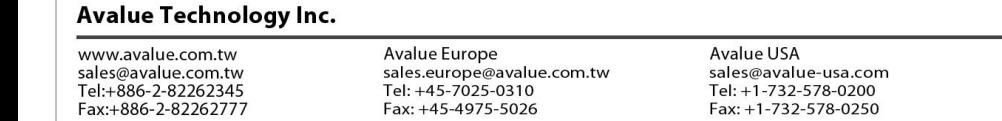

Fax: +45-4975-5026

7F, 228, Lian-Cheng Road, Chung Ho City, Taipei, Taiwan R.O.C.

**BCM Advanced Research** 

BCMSales@bcmcom.com<br>Tel: +1-949-470-1888

Fax: +1-949-470-0971

Avalue China sales.china@avalue.com.cn<br>Tel: +86-21-5426-3399 Fax: +86-21-6495-0370

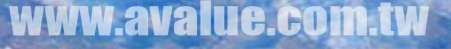

Fax: +1-732-578-0250

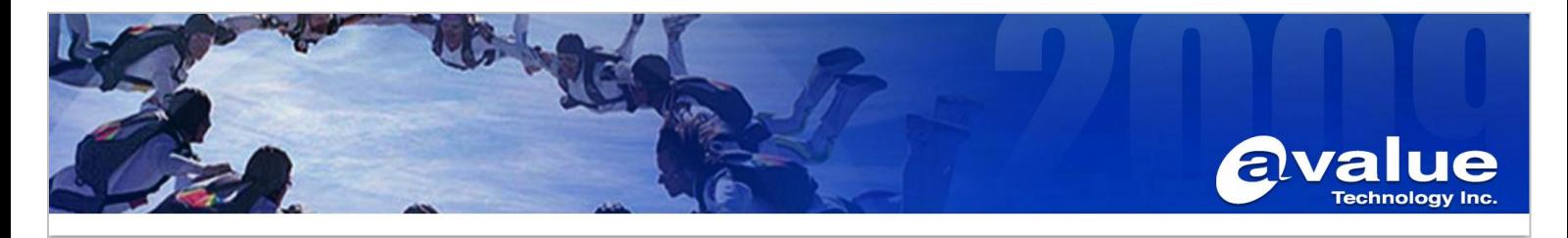

## Set up EEV-Q701

1, Remove AT jumper on JFPT1, changing the board to ATX mode.

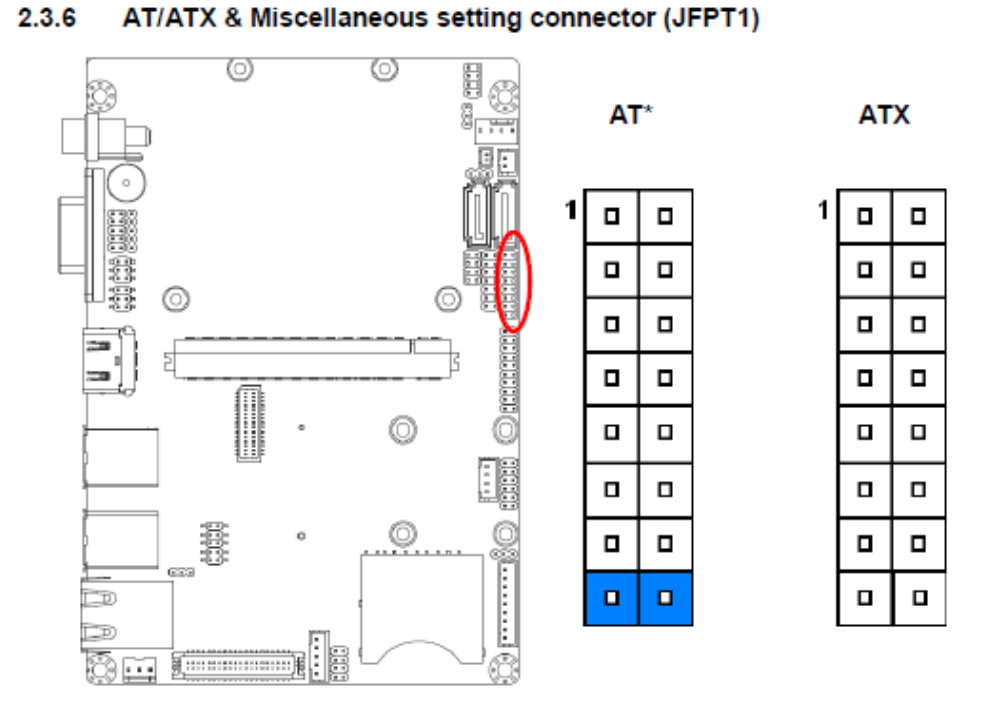

\*Default

2, Confirm the jumper on JBIOS1, make sure EEV-Q701 loads the BIOS file on EQM module

#### 2.3.7 Module/Carrier BIOS selector (JBIOS1)

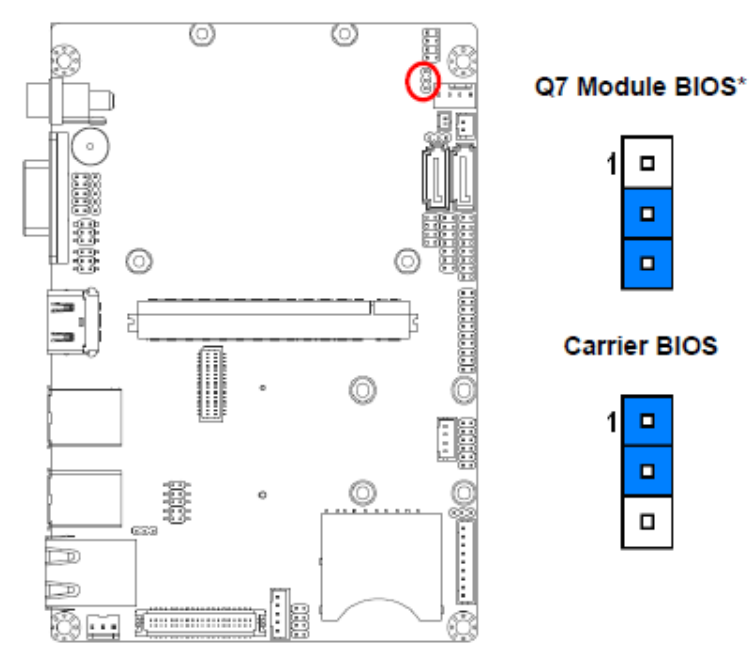

# \*Default

#### **Avalue Technology Inc.**

www.avalue.com.tw sales@avalue.com.tw<br>sales@avalue.com.tw<br>Tel:+886-2-82262345<br>Fax:+886-2-82262777 Avalue Europe sales.europe@avalue.com.tw<br>Tel: +45-7025-0310 Fax: +45-4975-5026

Avalue USA sales@avalue-usa.com<br>Tel: +1-732-578-0200 Fax: +1-732-578-0250

7F, 228, Lian-Cheng Road, Chung Ho City, Taipei, Taiwan R.O.C. **BCM Advanced Research** BCMSales@bcmcom.com<br>Tel: +1-949-470-1888 Fax: +1-949-470-0971

Avalue China sales.china@avalue.com.cn<br>Tel: +86-21-5426-3399 Fax: +86-21-6495-0370

WWW He HI

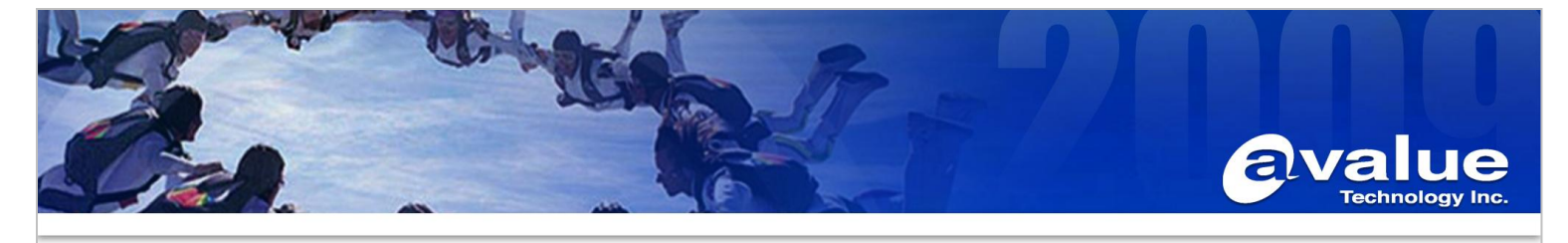

#### 3, offer power to EEV-Q701

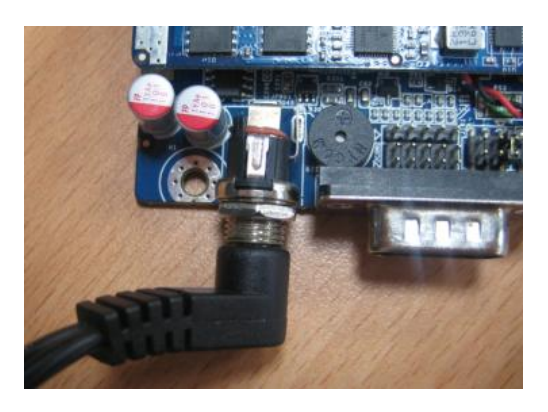

# **Connect SF100 to EEV-Q701**

A, find a pin-to-pin cable, you can use the USB cable that in avalue cable kit (e.g. ECM-CDV cable kit)

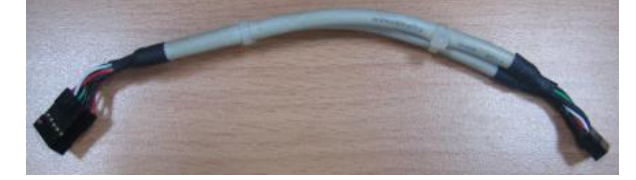

B, plug pin-to-pin cable on SP100, confirm Pin1 is correct

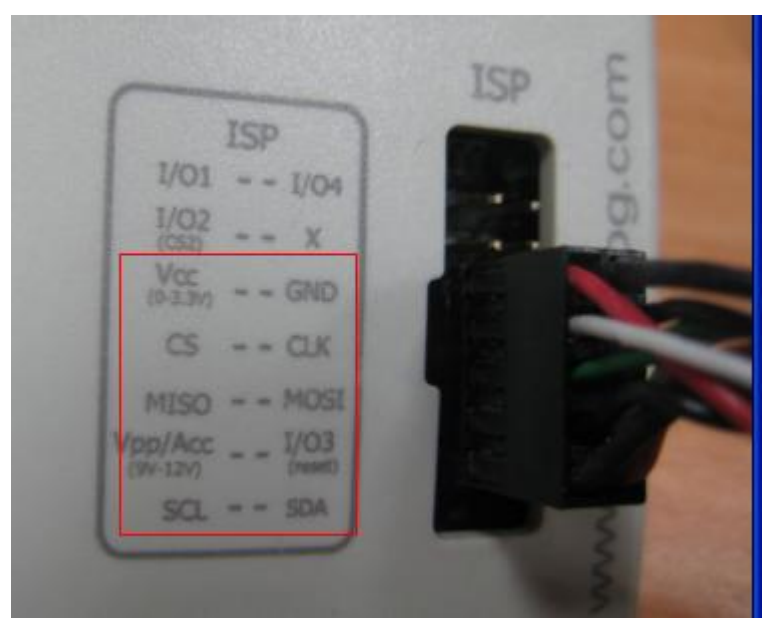

C, plug pin-to-pin cable on EEV-Q701 **JSPI1**, confirm Pin1 is correct

WWW

ava

#### **Avalue Technology Inc.**

www.avalue.com.tw sales@avalue.com.tw<br>sales@avalue.com.tw<br>Tel:+886-2-82262345<br>Fax:+886-2-82262777 Avalue Europe sales.europe@avalue.com.tw<br>Tel: +45-7025-0310<br>Fax: +45-4975-5026

Avalue USA sales@avalue-usa.com<br>Tel: +1-732-578-0200 Fax: +1-732-578-0250

**TLC.CO** 

**BCM Advanced Research** BCMSales@bcmcom.com<br>Tel: +1-949-470-1888<br>Fax: +1-949-470-0971

Avalue China sales.china@avalue.com.cn<br>Tel: +86-21-5426-3399 Fax: +86-21-6495-0370

7F, 228, Lian-Cheng Road, Chung Ho City, Taipei, Taiwan R.O.C.

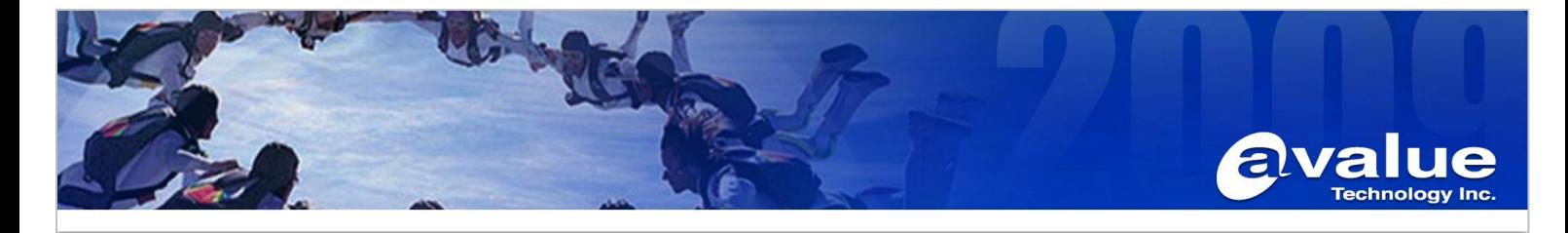

2.3.23 SPI connector (JSPI1)

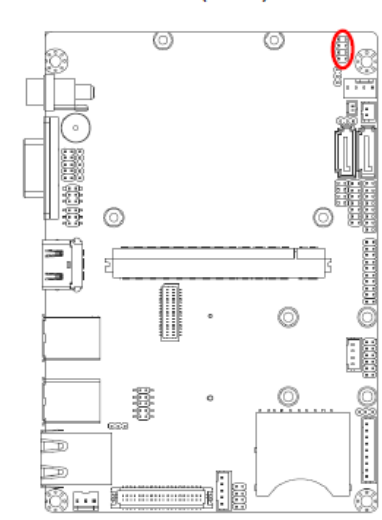

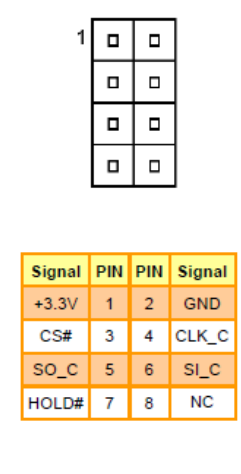

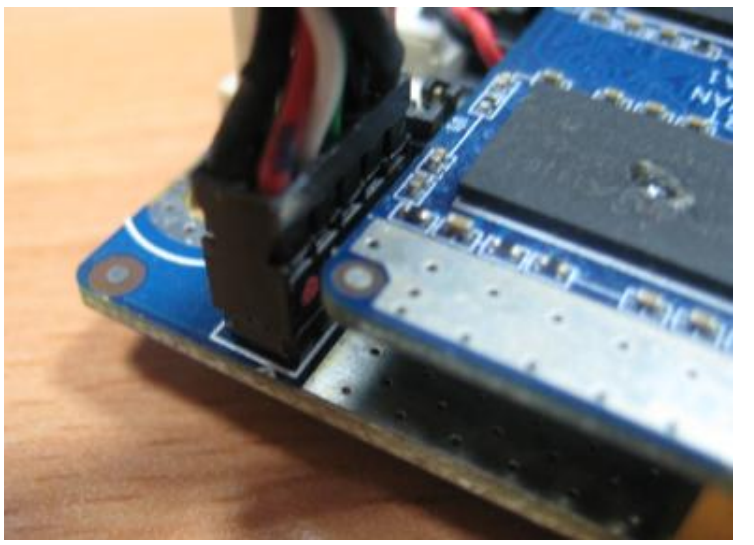

## **Flash procedure**

- 1, execute "DediProg Engineering" on your PC
- 2, when it shows up the W25Q16 chip ID was recognized, please press "OK"

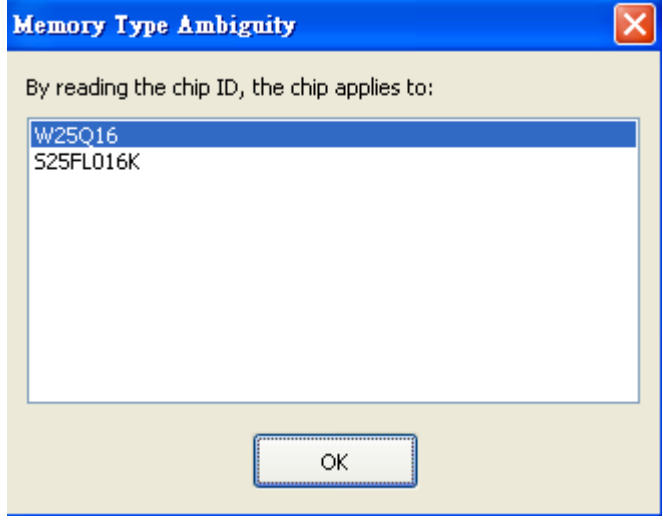

#### 3, In "**DediProg Software 5.3.2.9**"

A, press "**File**" to find the BIOS file you are going to flash on EQM-CDV

www<sub>.a</sub>

#### **Avalue Technology Inc.**

www.avalue.com.tw sales@avalue.com.tw<br>sales@avalue.com.tw<br>Tel:+886-2-82262345<br>Fax:+886-2-82262777 Avalue Europe sales.europe@avalue.com.tw<br>Tel: +45-7025-0310<br>Fax: +45-4975-5026

Avalue USA sales@avalue-usa.com<br>Tel: +1-732-578-0200 Fax: +1-732-578-0250

He

 $H$ 

7F, 228, Lian-Cheng Road, Chung Ho City, Taipei, Taiwan R.O.C. **BCM Advanced Research** BCMSales@bcmcom.com<br>Tel: +1-949-470-1888 Fax: +1-949-470-0971

Avalue China sales.china@avalue.com.cn<br>Tel: +86-21-5426-3399 Fax: +86-21-6495-0370

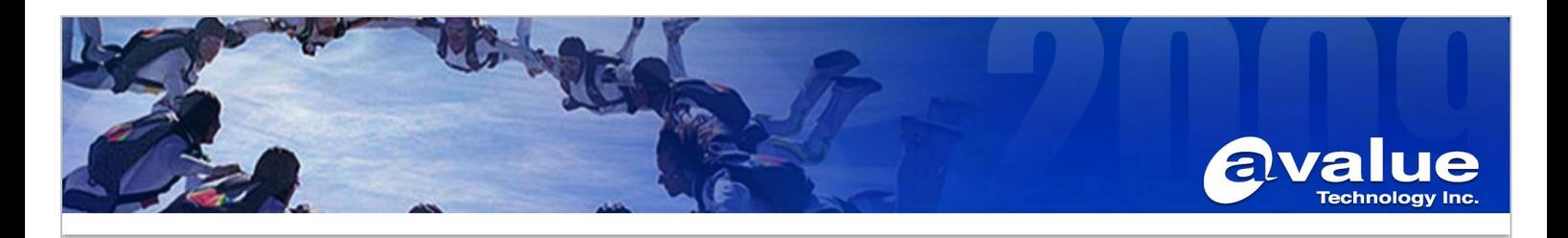

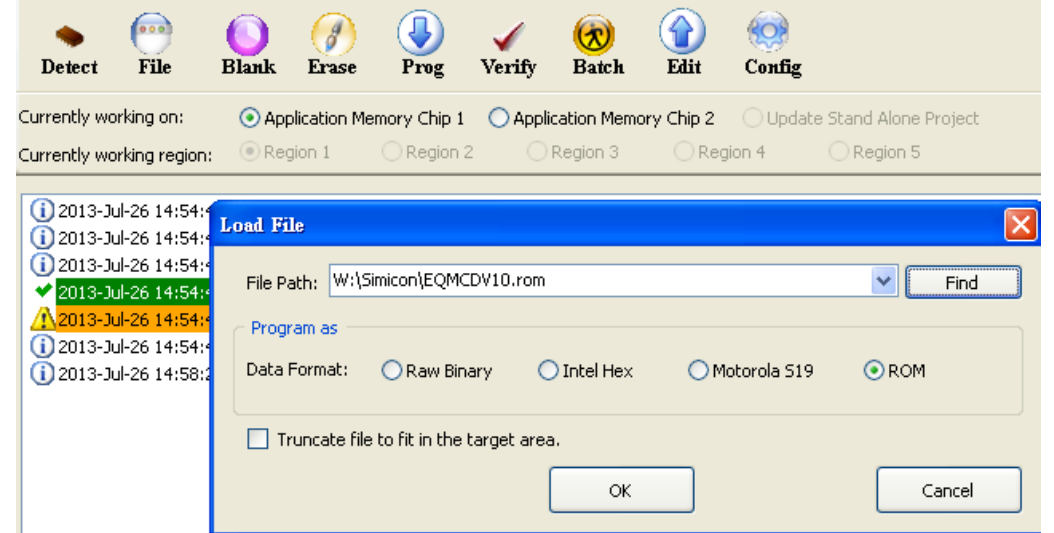

B, press "**Batch**", it will erase BIOS in SPI chip (W25Q16), and program new BIOS file in "W25Q16"

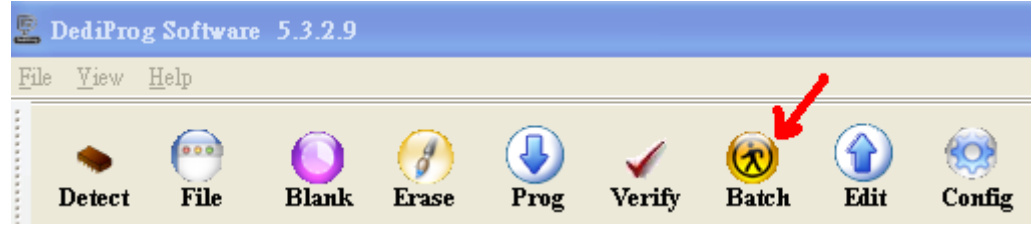

## 5, after finish BIOS program, please

- 1, remove the cable on **JSPI1**,
- 2, add the jumper back to **JFPT1**, set system as AT mode.

6, power on EQM-CDV

#### **Avalue Technology Inc.**

www.avalue.com.tw sales@avalue.com.tw<br>sales@avalue.com.tw<br>Tel:+886-2-82262345<br>Fax:+886-2-82262777

WWW.

ava

Avalue USA sales@avalue-usa.com<br>Tel: +1-732-578-0200 Fax: +1-732-578-0250

**TLC.CO** 

7F, 228, Lian-Cheng Road, Chung Ho City, Taipei, Taiwan R.O.C. **BCM Advanced Research** BCMSales@bcmcom.com<br>Tel: +1-949-470-1888<br>Fax: +1-949-470-0971

Avalue China sales.china@avalue.com.cn<br>Tel: +86-21-5426-3399<br>Fax: +86-21-6495-0370